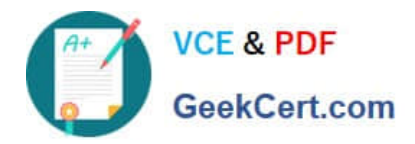

# **MO-100Q&As**

Microsoft Word (Word and Word 2019)

# **Pass Microsoft MO-100 Exam with 100% Guarantee**

Free Download Real Questions & Answers **PDF** and **VCE** file from:

**https://www.geekcert.com/mo-100.html**

100% Passing Guarantee 100% Money Back Assurance

Following Questions and Answers are all new published by Microsoft Official Exam Center

**C** Instant Download After Purchase

- **83 100% Money Back Guarantee**
- 365 Days Free Update
- 800,000+ Satisfied Customers

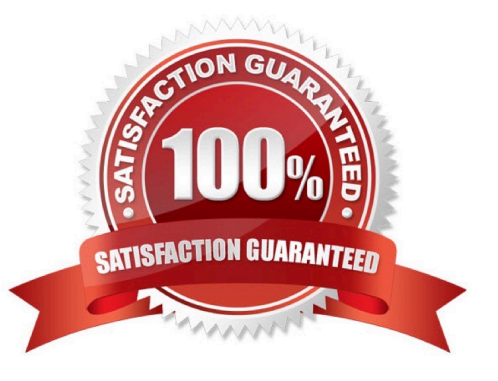

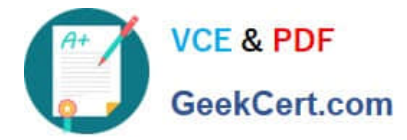

### **QUESTION 1**

Change the orientation of only page 3 to Landscape.

- A. See the Solution below.
- B. PlaceHolder
- C. PlaceHolder
- D. PlaceHolder

Correct Answer: A

1.

Place your cursor at the very beginning of the page that you would like to flip to landscape. (...

2.

Select "Layout" or "Page Layout" > "Breaks" > "Next Page" to create a section.

3.

Select the "Page Layout" tab and select "Orientation" > "Landscape".

## **QUESTION 2**

You work for Woodgrove Bank. You are preparing a brochure that explains U.S bank account options for international student. Find the word \\'\\'automatic\\'\\' and delete it from the document.

- A. See the Solution below.
- B. PlaceHolder
- C. PlaceHolder
- D. PlaceHolder
- Correct Answer: A

Use Ctrl+F key to and find word "automatic" Once find and highlighted, delete it by using delete key.

#### **QUESTION 3**

In the "Depaning" section, insert a thermometer symbol before the phrase "The muffin tray will still be hot!". Use the Webdings font and character code ''225'' ( the thermometer symbol).

A. See the Solution below.

B. PlaceHolder

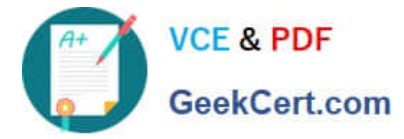

- C. PlaceHolder
- D. PlaceHolder

Correct Answer: A

You might want to insert a degree symbol when you write about temperatures or measurements in Word. You can do this by using the Symbol drop-down menu or the keyboard shortcut, Alt + 0176

### **QUESTION 4**

In the ''Overview'' section, apply the Soft Round bevel shape effect to the SmartArt graphic. (Be sure to select the entire SmartArt graphic.)

- A. See the solution below.
- B. PlaceHolder
- C. PlaceHolder
- D. PlaceHolder
- Correct Answer: A

To create a new line of bulleted text in the Text pane, press Enter. To indent a line in the Text pane, select the line that you want to indent, and then under SmartArt Tools, on the Design tab, click Demote. To negatively indent a line, click

Promote. You can also press Tab to indent or Shift+Tab to negatively indent from within the Text pane.

If you don\\'t see the SmartArt Tools or Design tabs, double-click the SmartArt graphic.

#### **QUESTION 5**

You work for Tailspin Toys. You are creating an internal product announcement and training document. In the file properties , add ''animals'' as a category

- A. See the Solution below.
- B. PlaceHolder
- C. PlaceHolder
- D. PlaceHolder

Correct Answer: A

1.

Click the File tab.

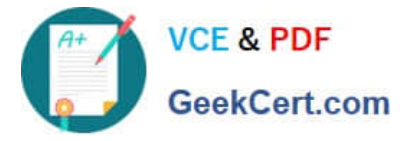

2.

Click Info.

3.

Click Properties at the top of the page, and then select Advanced Properties.

4.

Click the Custom tab.

5.

Click OK.

[Latest MO-100 Dumps](https://www.geekcert.com/mo-100.html) [MO-100 Practice Test](https://www.geekcert.com/mo-100.html) [MO-100 Study Guide](https://www.geekcert.com/mo-100.html)